#### **ಕರ್ನಾಟಕಕಟಟ ಡಮತ್ತು ಇತರನಿರ್ಮಾಣಕಾರ್ಮಾಕರಕಲ್ಯಾ ಣಮಂಡಳಿ Karnataka Building and Other Construction Workers Welfare Board ಮುಂದಿನಒುಂದು /**

**ಮೂರುವರ್ಾಗಳವರೆಗೆಅಸ್ತು ತವ ದಲ್ಲಿ ರುವನ ುಂದಣಿಯನ್ನು ಮುಂದುವರಿಸಲುಅರ್ಜಾ Application for continuation of existing registration for next one/three years Step 1**: Go to **sevasindhu.karnataka.gov.in** website and click on **Departments & Services.** 

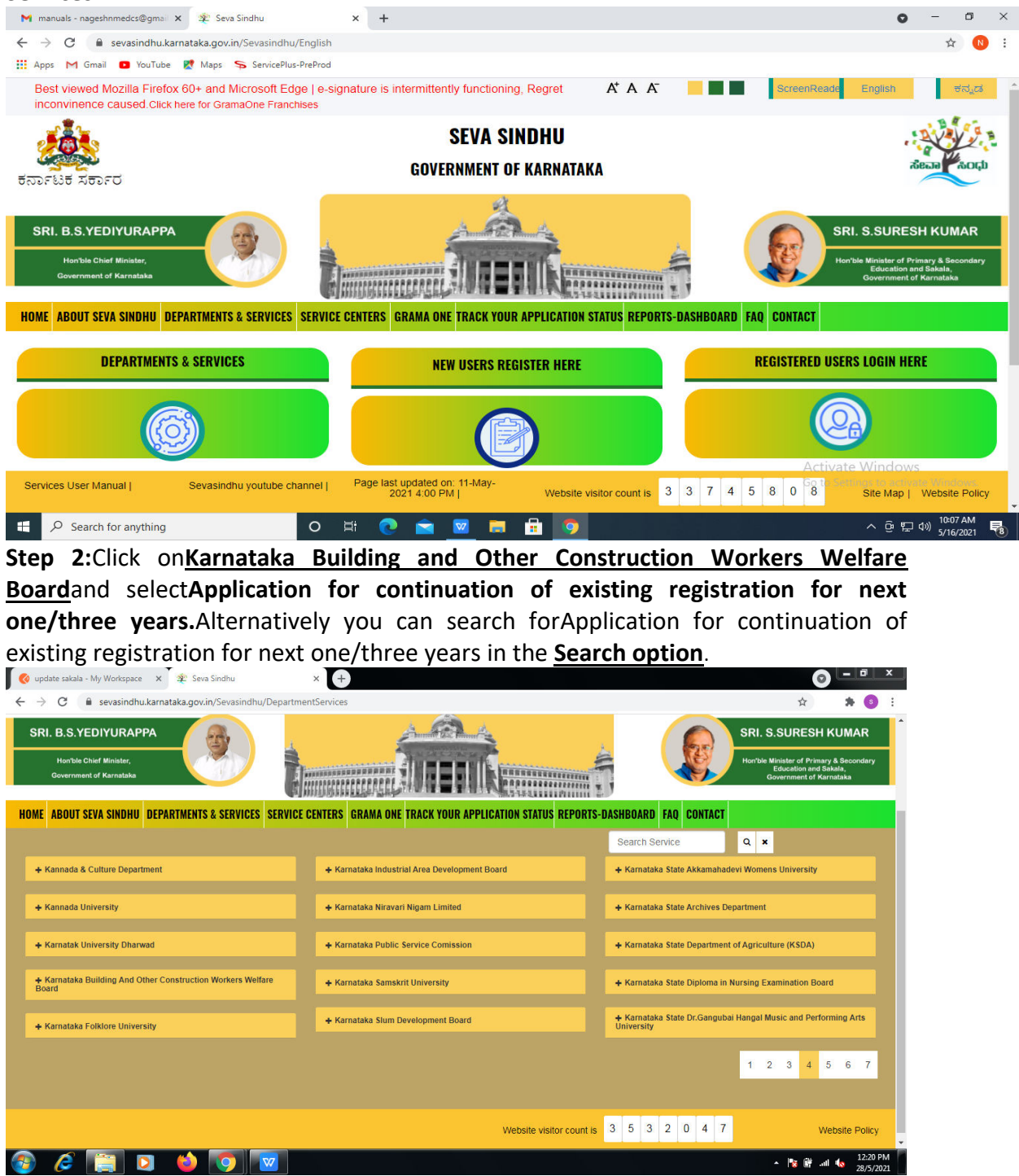

### **Step 3** : Click on **Apply online.**

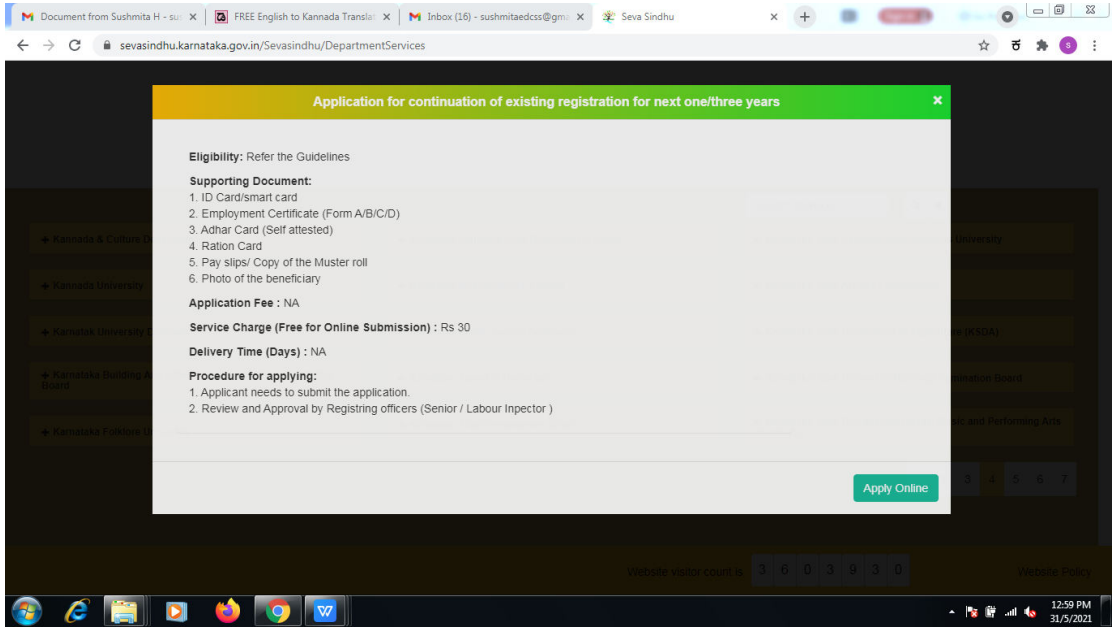

# **Step 4**: Enter the username, password/OTP, captcha and click on **Log In** button.

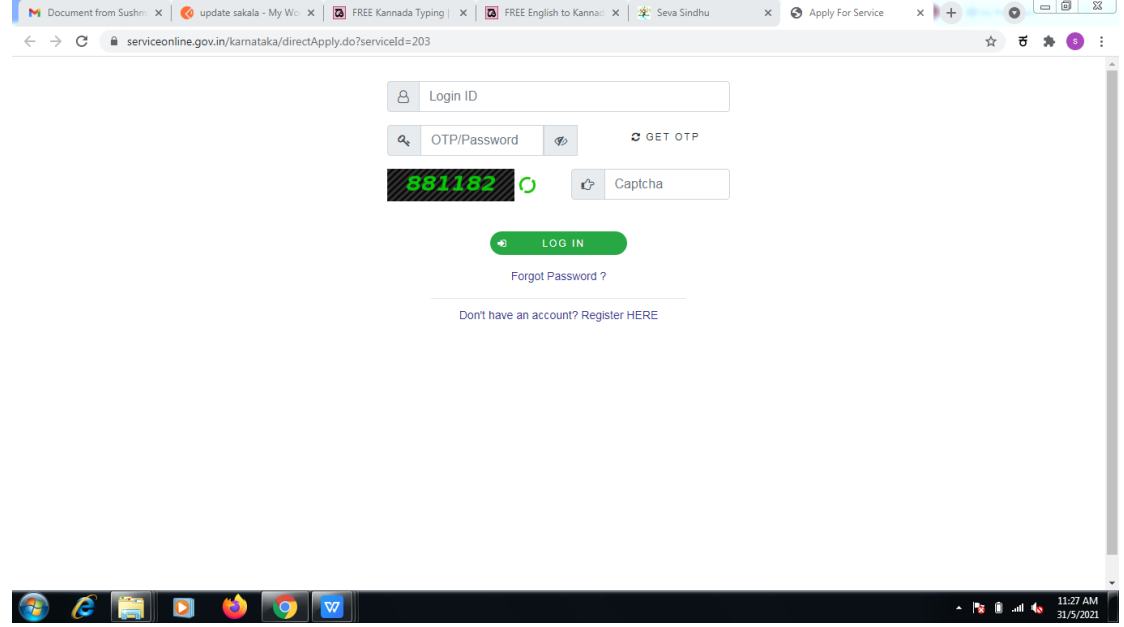

### **Step 5**: Fill the Applicant Details & Photocopies details.

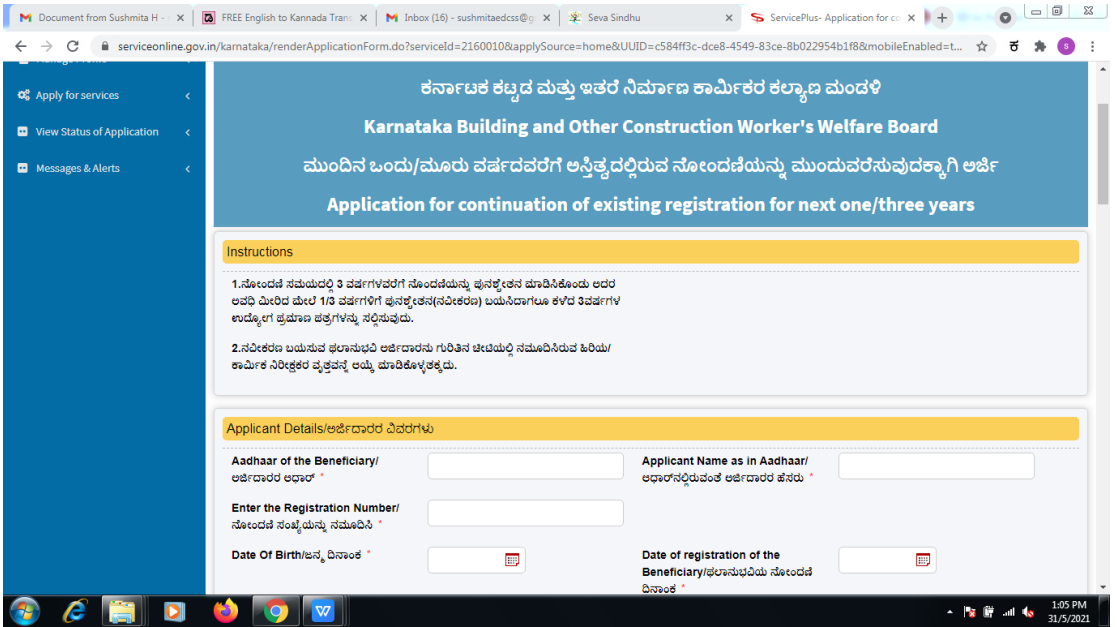

**Step 6**: Verify the details. If details are correct, select the **checkbox ("Yes")& Submit.** 

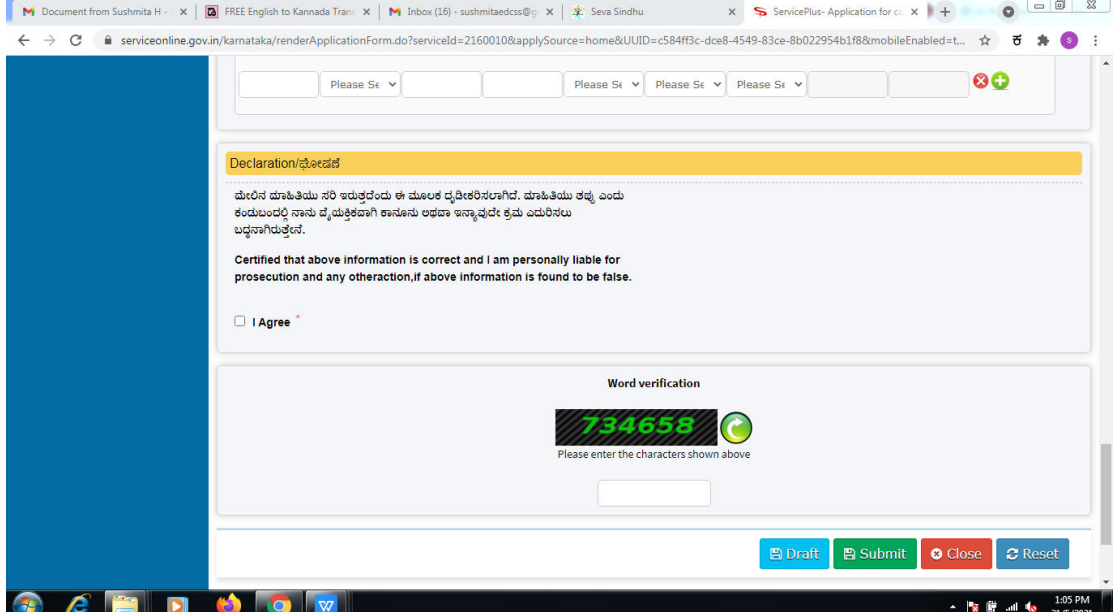

**Step 7**: A fully filled form will be generated for user verification.

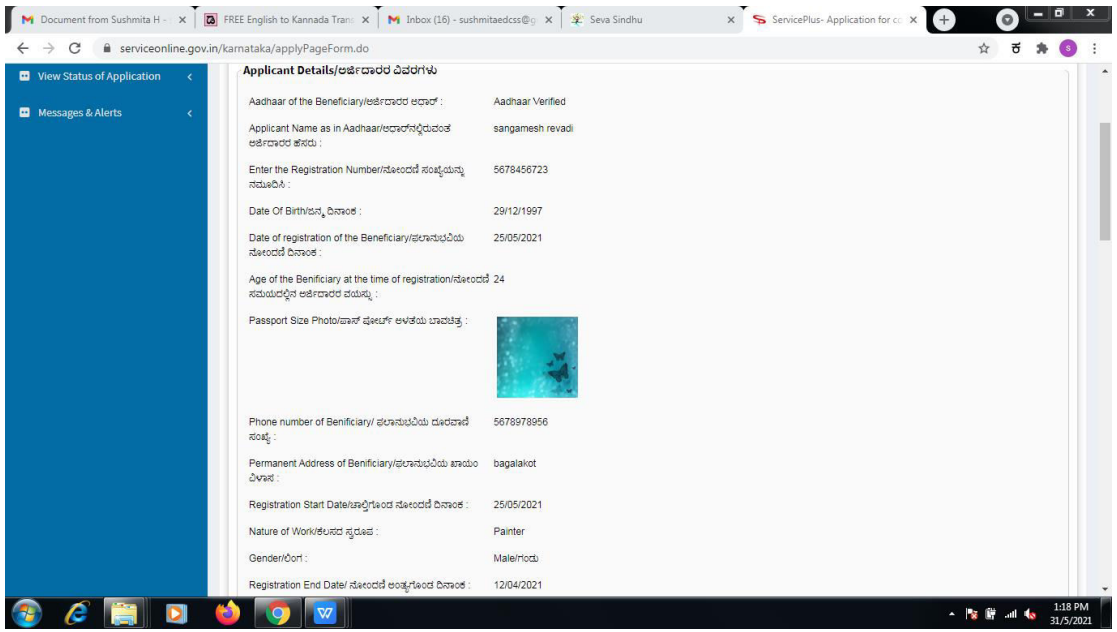

# **Step 8** : Click on **Attach annexures.**

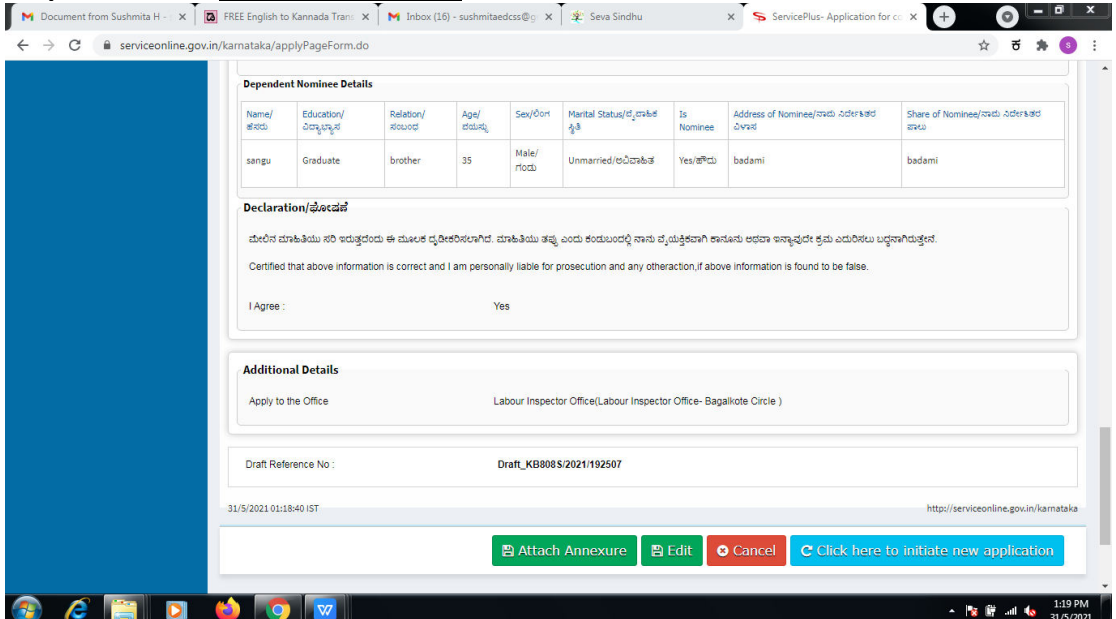

**Step 9**: Attach the annexures and click on **save annexures.** 

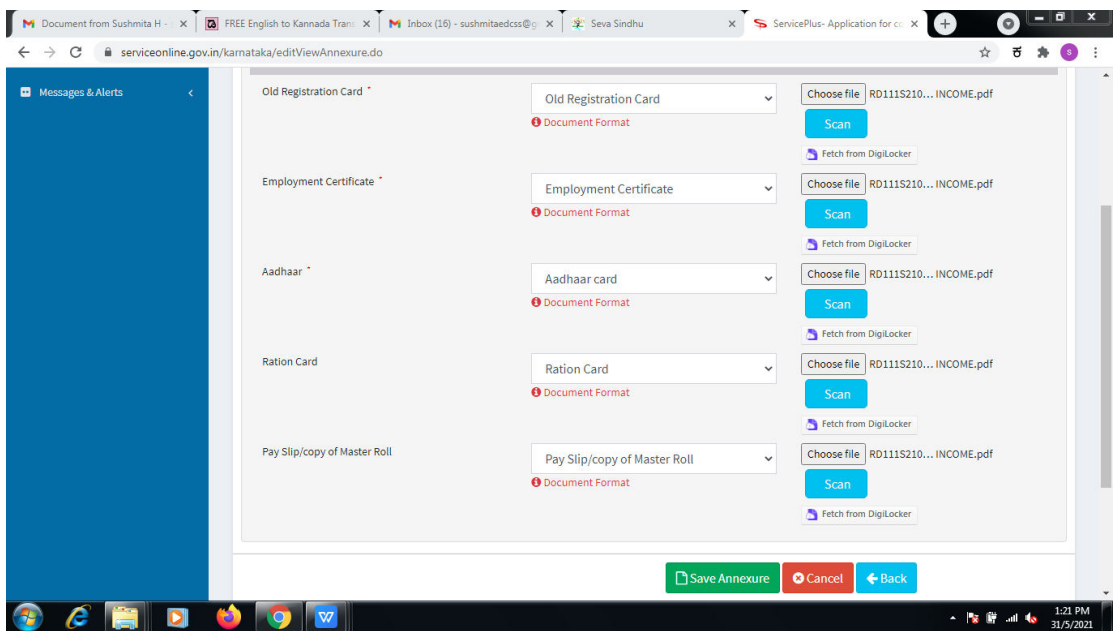

**Step 10 :**Saved annexures will be displayed and click on **eSign and Make Payment** to proceed.

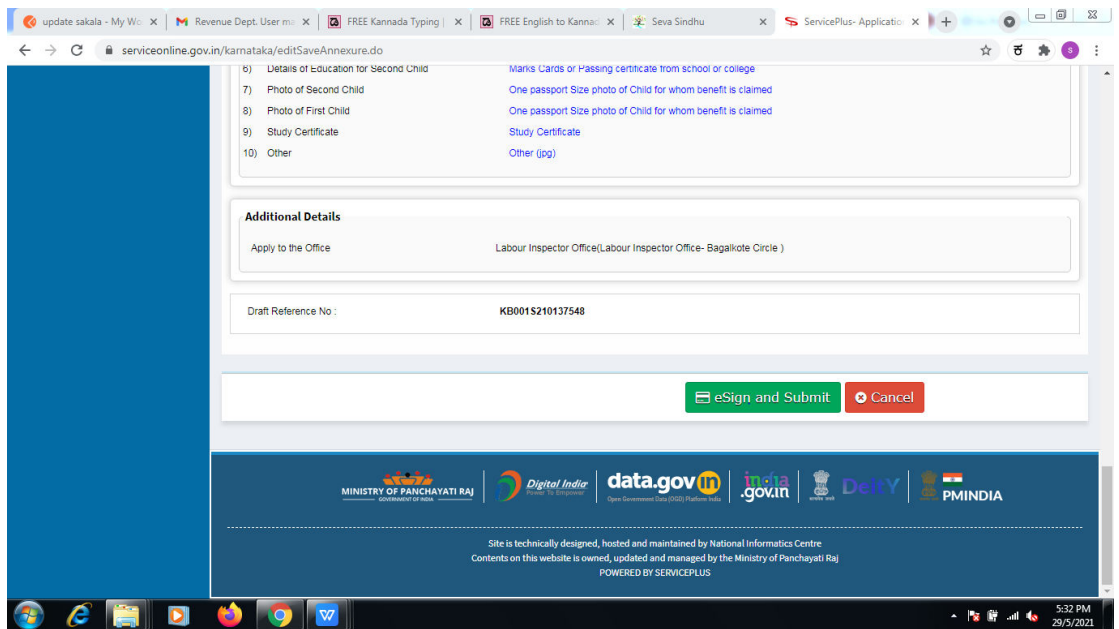

**Step 11 :** Click on I agree with above user consent and eSign terms and conditions and Select authentication type to continue.

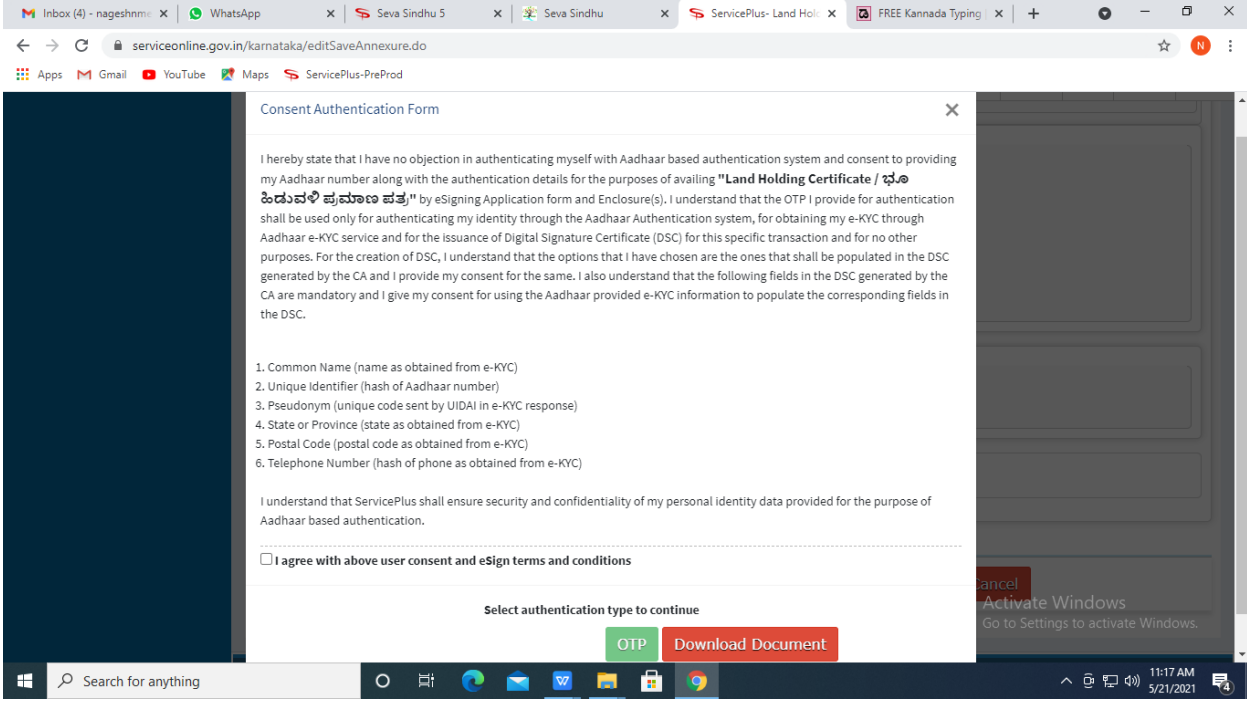

# **Step 12** : Enter **Aadhar Numbe**r and click on **get OTP.**

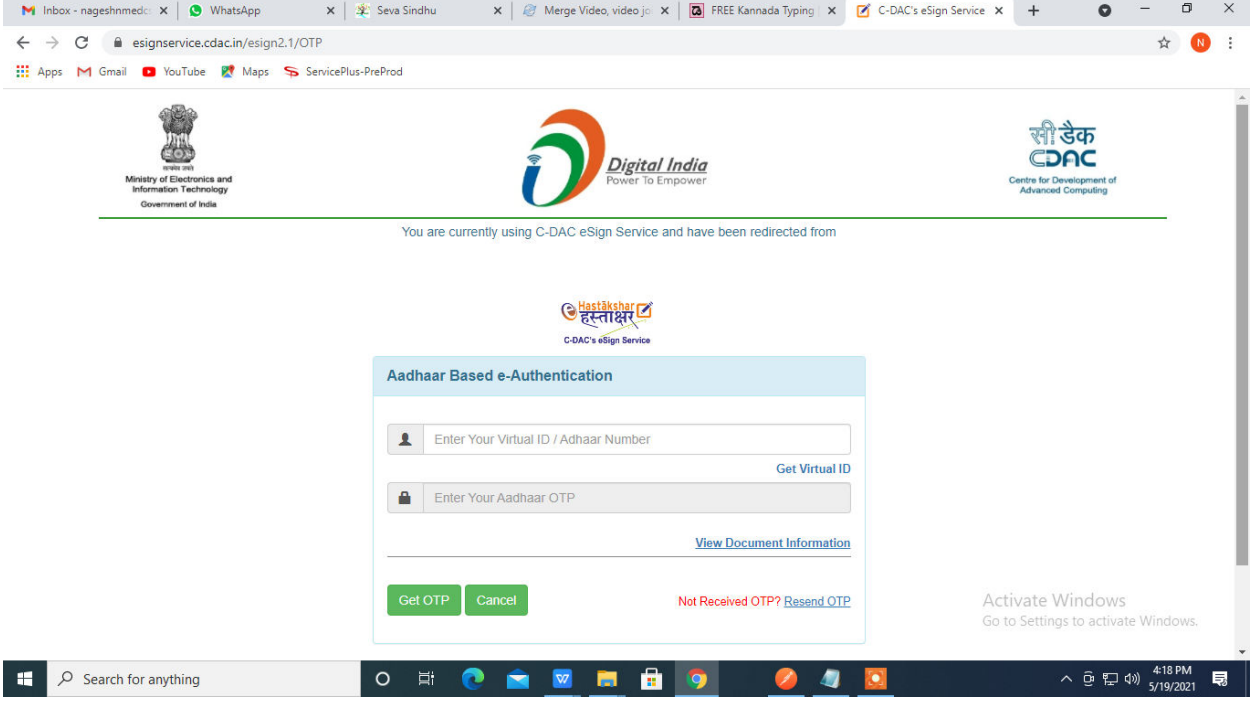

**Step 13 :**Enter **OTP** and click on **Submit.** 

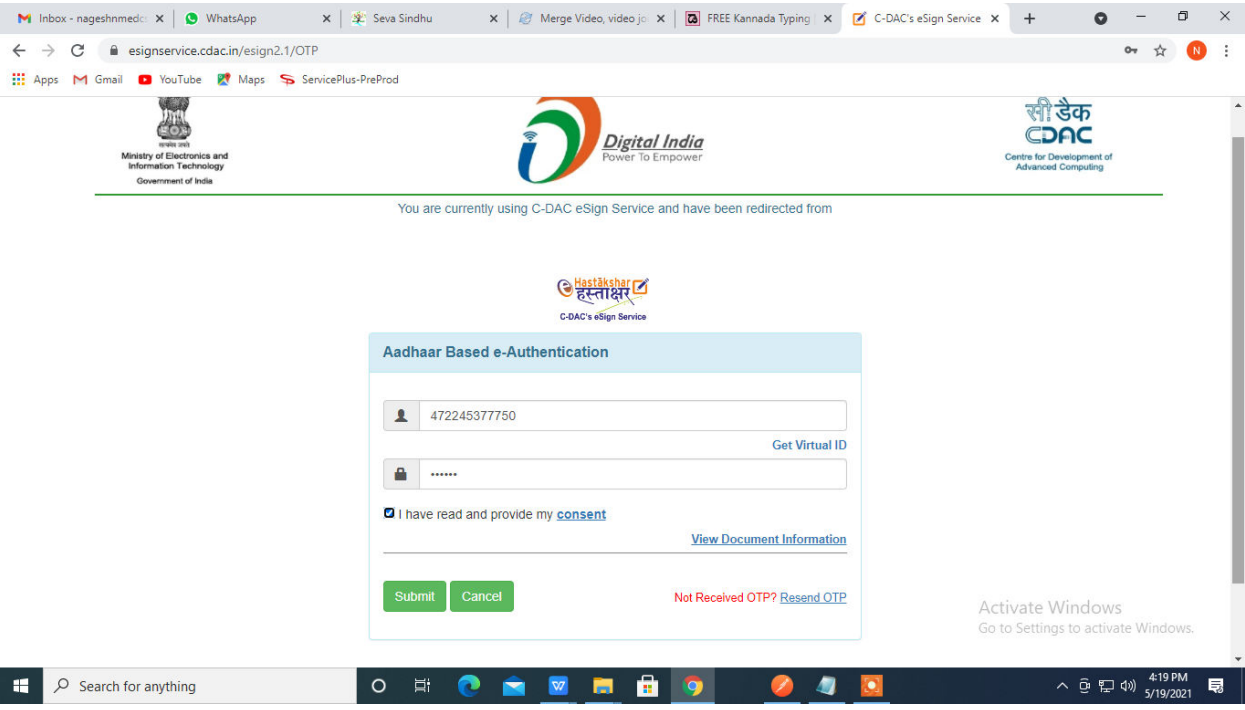

# **Step 14 :** Select the **Mode of Payment** and click on **Make Payment** to proceed.

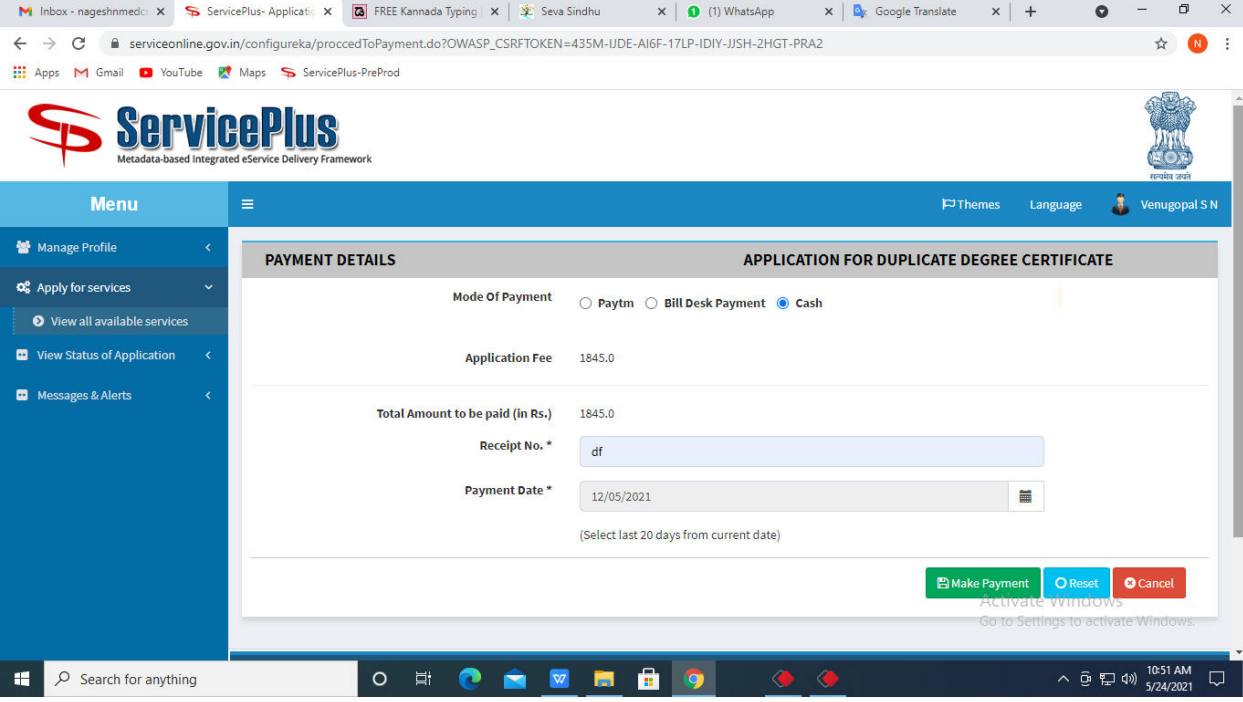

**Step 15 :** Select preferred payment method (Credit Card/Debit Card/Internet Banking), enter the required details and click on make payment.

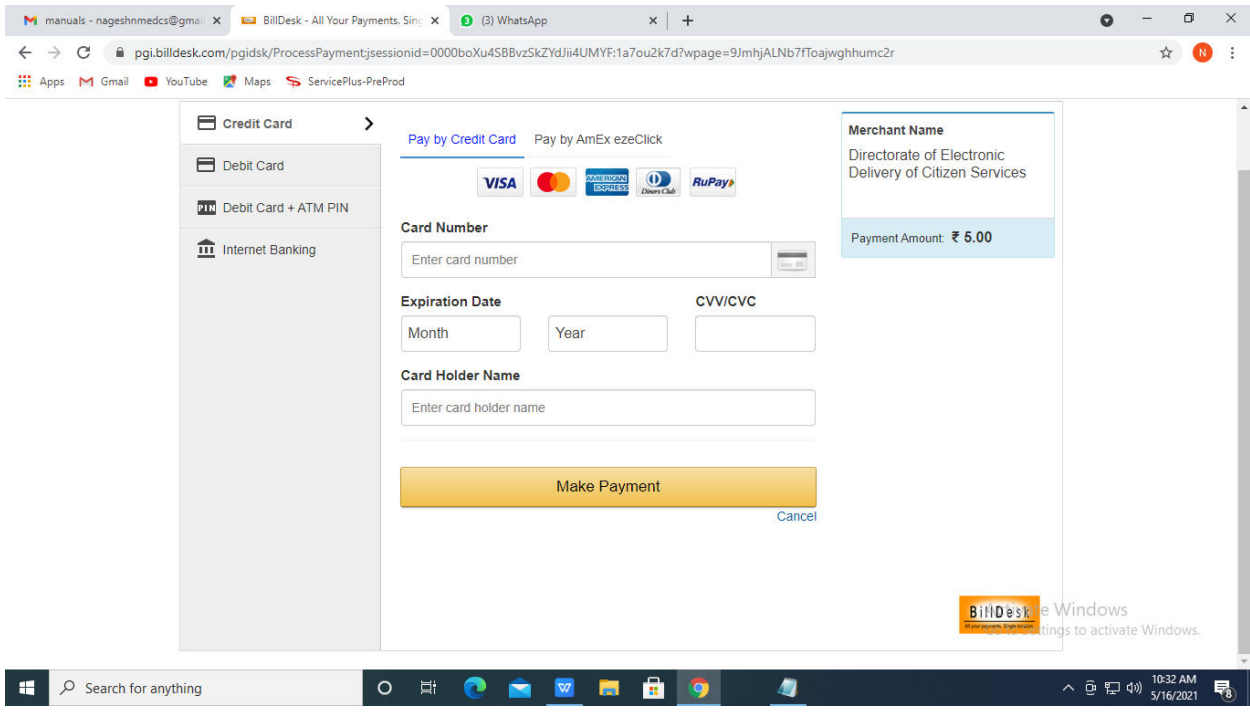

**Step 16 :**After payment is successful, acknowledgement will be generated. Acknowledgment consists of applicant details, application details and the payment details for applicant's reference.

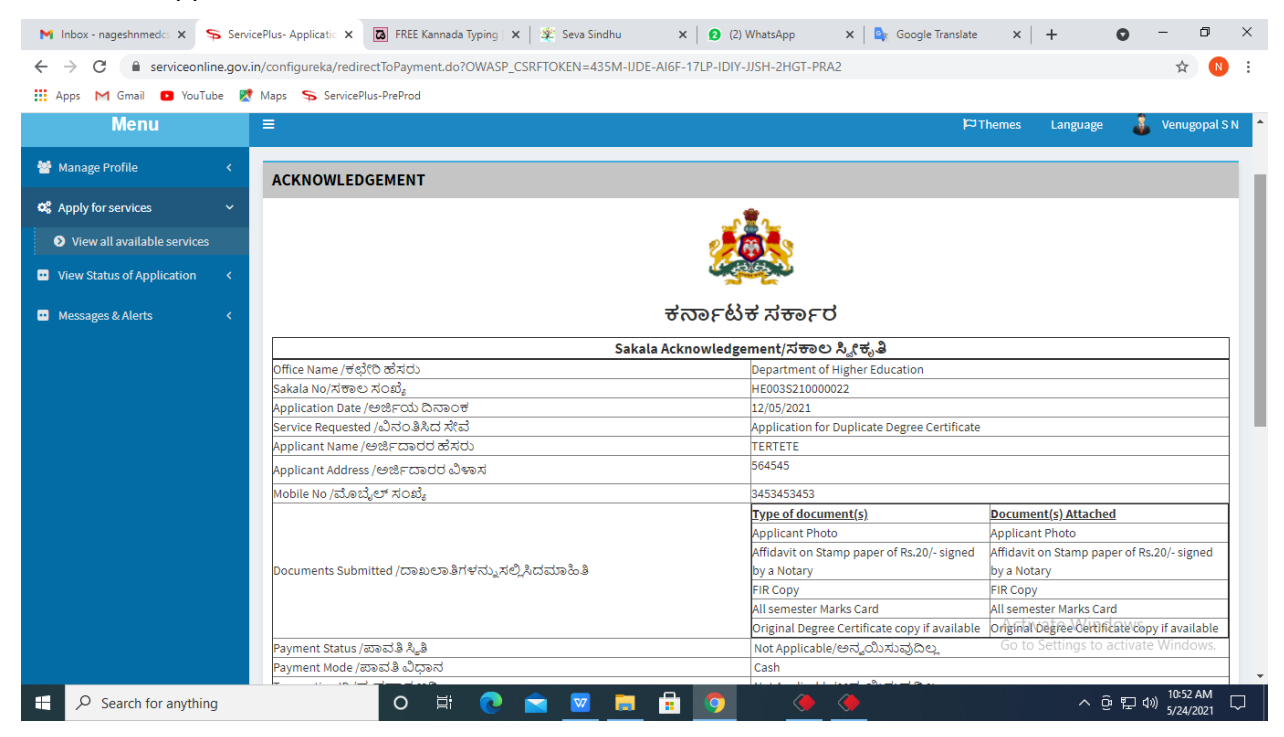

#### **Step 17 :** To download the certificate, go to the **sevasindhu.karnataka.gov.in** and click on **Registered Users Login Here.**

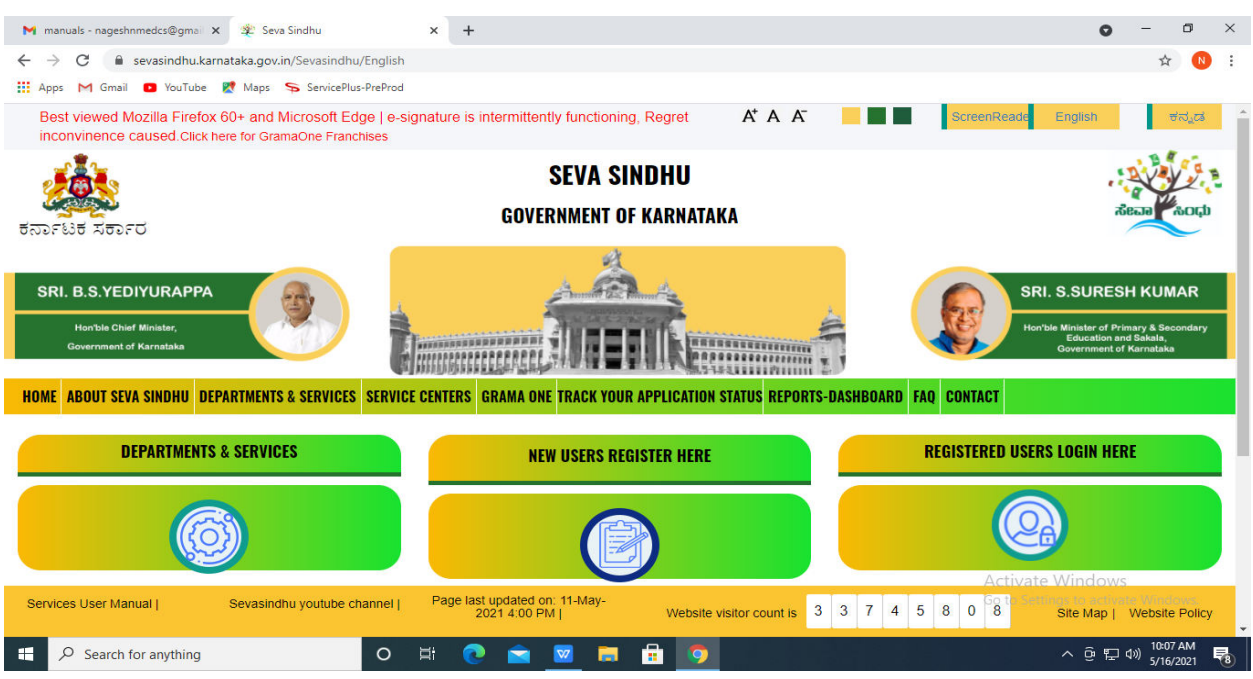

**Step 18 :** Once the login page is open, enter your username, password/OTP, captcha and click on **Submit.** 

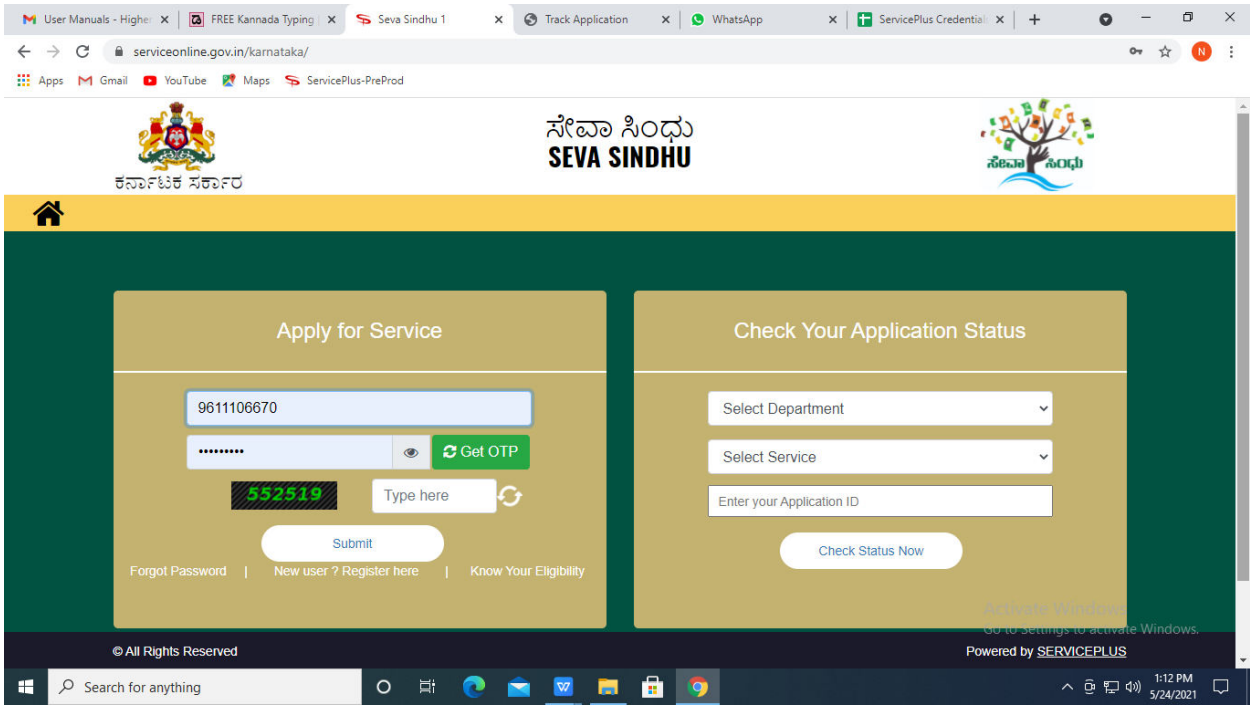

**Step 19 :**Click on **View Status of Application --> Track application status**. Enter Application Reference Number (you can refer to Acknowledgment/SMS to get Application Reference Number) and click on **Get Data**.

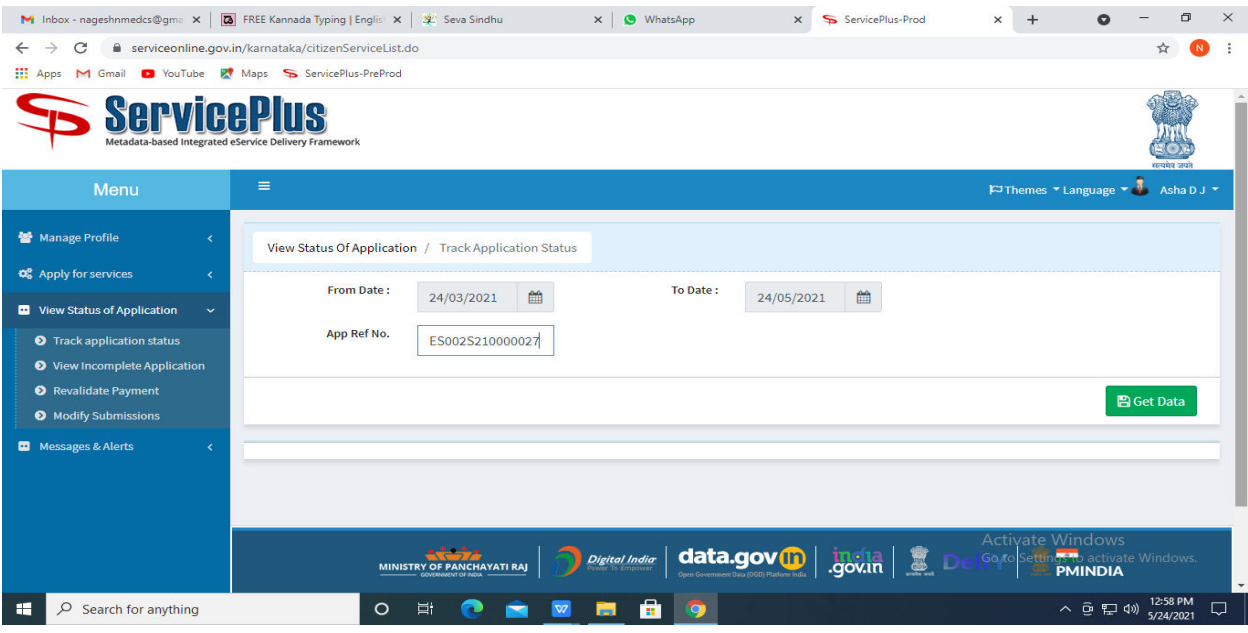

#### **Step 20 :** Check Current Status of the application. If it is delivered, Click on **Delivered**.

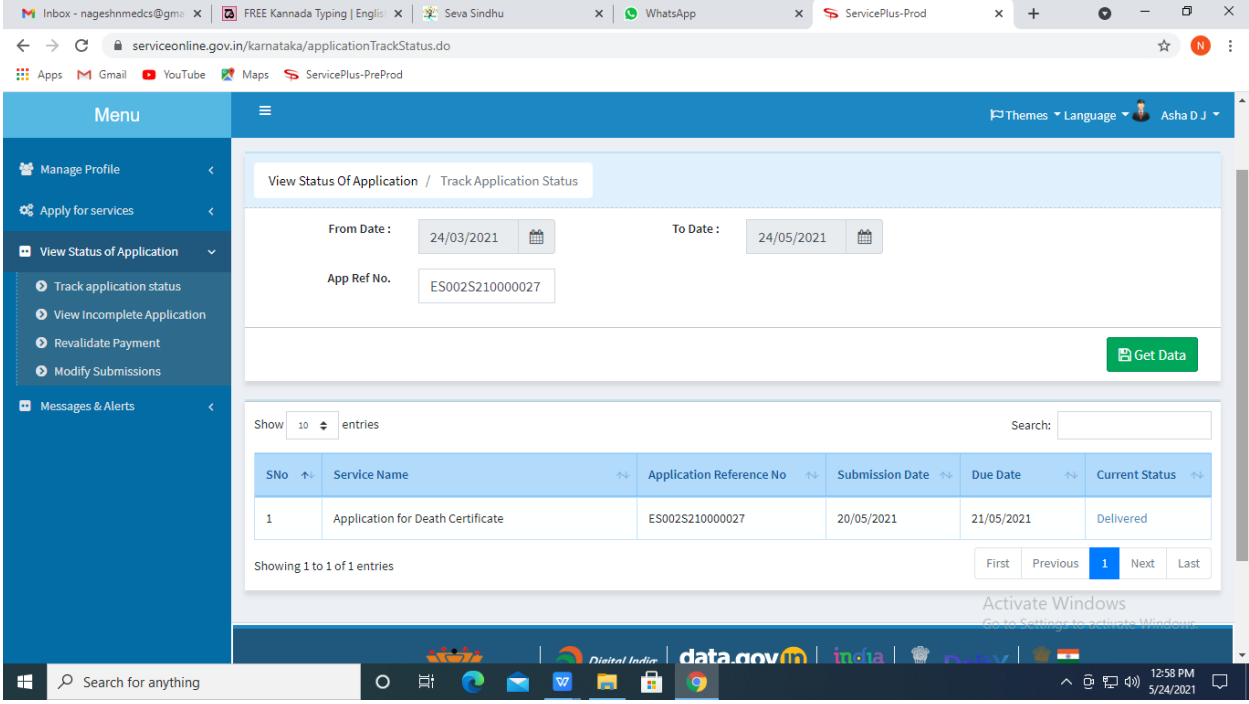

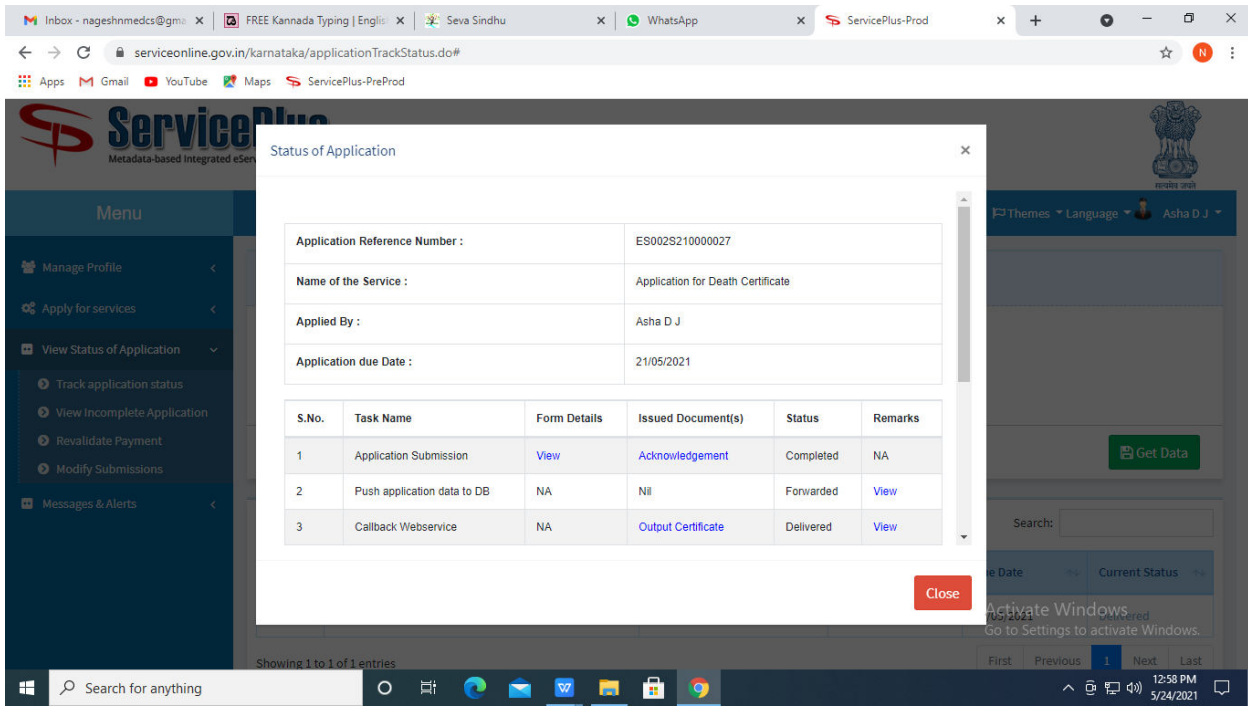

### **Step 21 :**Under Issue Document(s), click on **Output certificate.**

**Step 22** :Application for continuation of existing registration for next one/threeyears Output certificate will be downloaded. You can print the certificate if required.

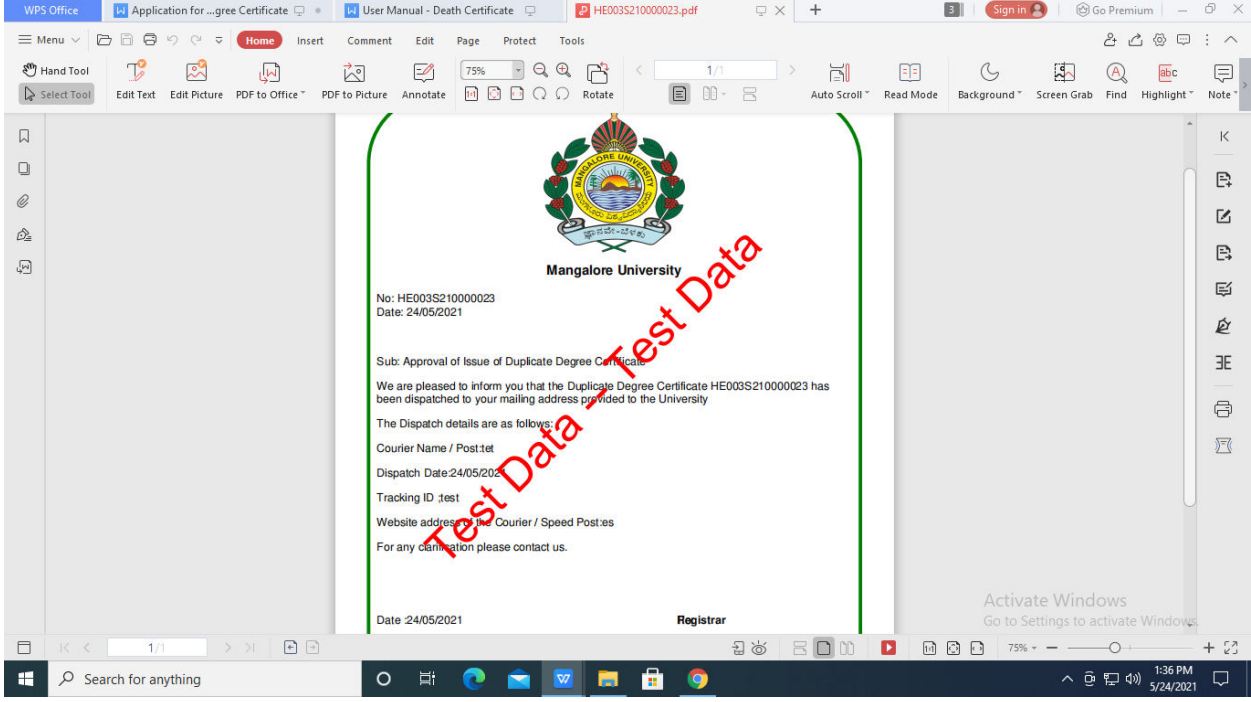